## *Procédure beamer – Espace Chavaz*

- Vous devez allumer le beamer grâce à la télécommande -> ON
- Il faut attendre que le beamer s'allumer environ 2 min. (une lumière bleue clignote sur le beamer)
- $\blacksquare$  Il y a maintenant deux solutions :
	- 1. **Se connecter avec votre propre ordinateur portable** :
		- À l'écran, c'est écrit : « Chavaz est prêt pour la connexion », cela signifie que le beamer est prêt à se connecter avec votre ordinateur portable.
		- Pour que la connexion fonctionne, votre ordinateur portable doit être équipé du **Bluetooth**, sans cela, ça ne sera pas possible.
		- Vous devez faire Windows + K sur le clavier de votre ordinateur portable.
		- Une page va alors apparaitre sur le côté droit de votre écran, et vous choisissez l'onglet « Chavaz ».
	- **2. Se connecter sur l'ordinateur de la salle avec le réseau interne ou invité :**
		- Vous devez allumer l'ordinateur qui se trouve derrière le tableau.
		- Après, vous devez appuyer sur le bouton « source » sur le beamer.
		- Et ensuite, vous vous loguez avec les accès internes ou accès externes :

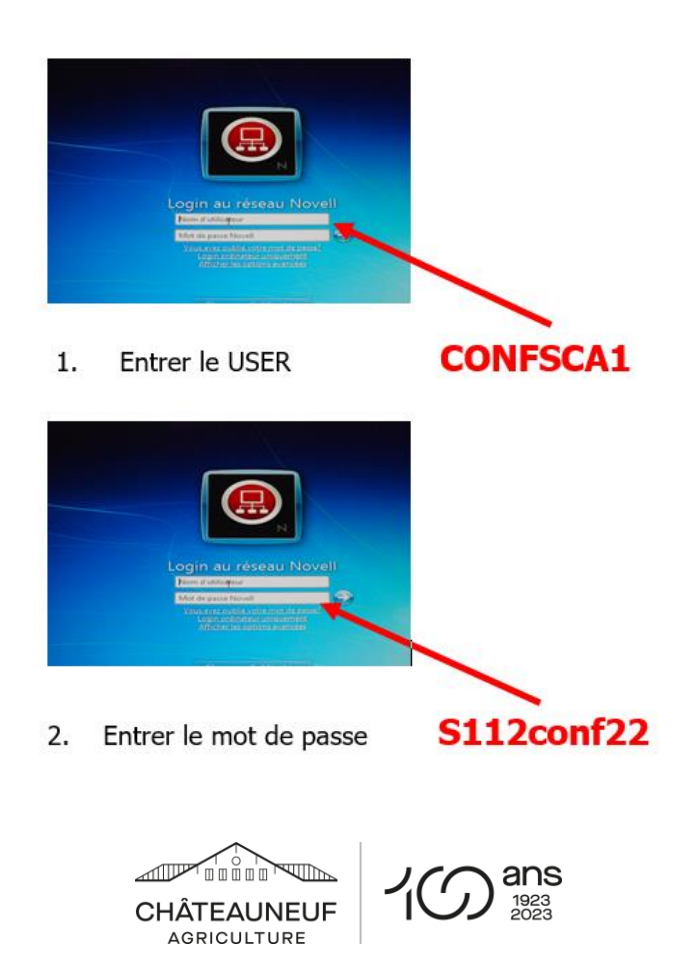